# **CARA MENJALANKAN PROGRAM**

## **SISTEM INFORMASI PENGOLAHAN NILAI SISWA**

## **BERBASIS WEB**

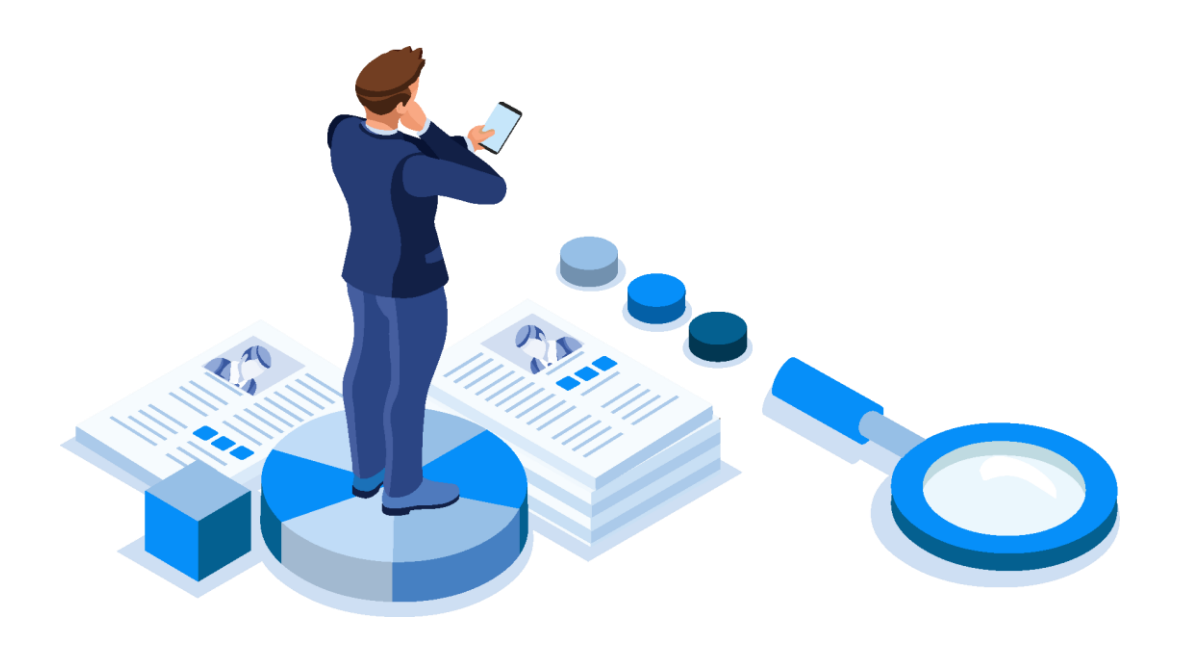

# **PANDUAN BAGI ADMIN, GURU, DAN SISWA**

# Daftar Isi

<span id="page-1-0"></span>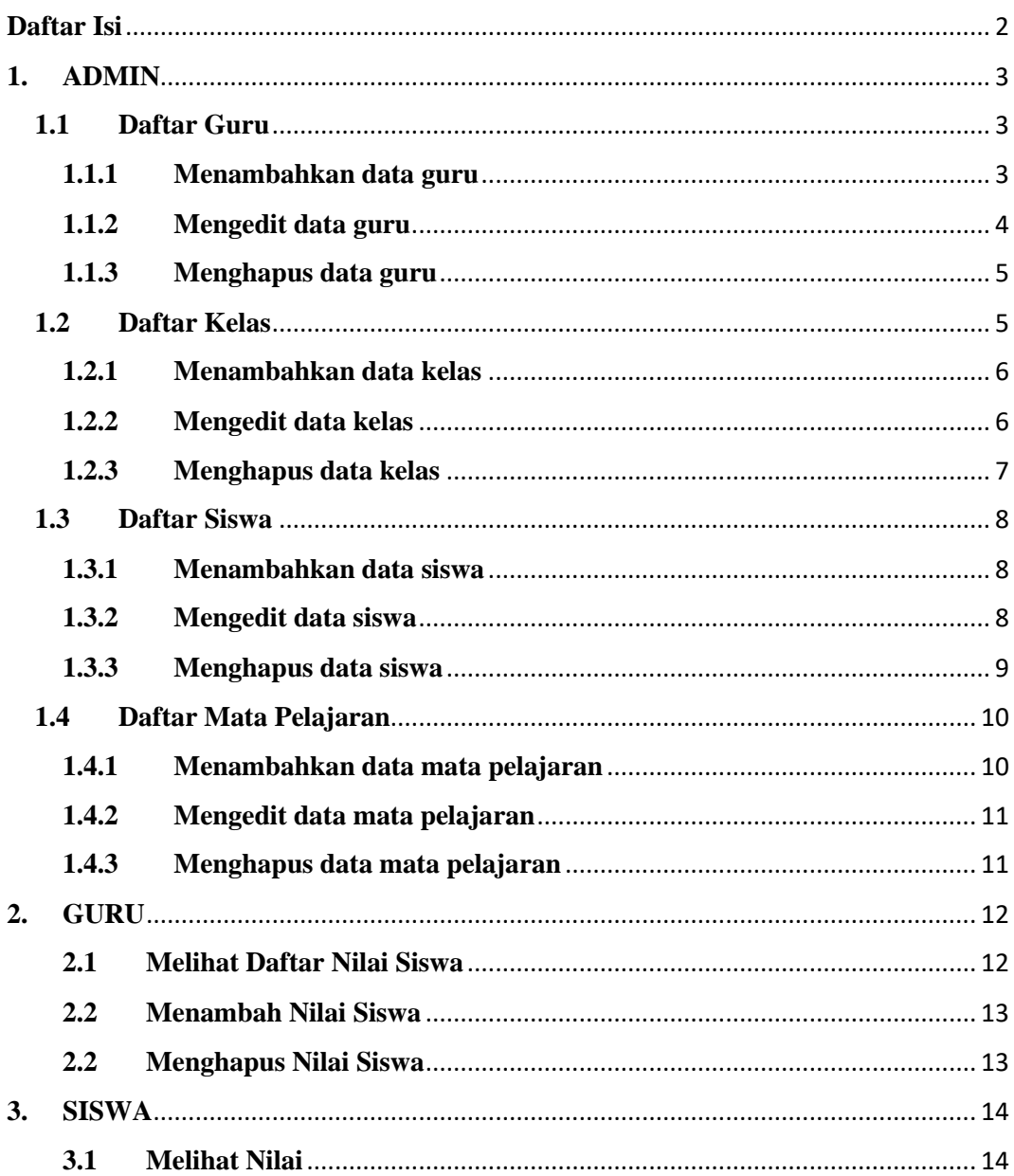

## <span id="page-2-0"></span>**1. ADMIN**

Sistem informasi pengolahan nilai berbasis web untuk admin dibagi ke dalam 4 kategori yaitu : kelola data guru, kelola data kelas, kelola data siswa dan kelola data mata pelajaran.

## <span id="page-2-1"></span>**1.1 Daftar Guru**

Halaman ini digunakan oleh admin untuk mengelola data guru

|                        | ≡              |                |                    |                            |               |      |
|------------------------|----------------|----------------|--------------------|----------------------------|---------------|------|
| Dashboard<br>⋒         |                |                | <b>Tambah Data</b> |                            |               |      |
| &<br>Guru              |                | <b>No</b>      | <b>NIP</b>         | Nama                       | Jenis Kelamin | Aksi |
| 28 Kelas               |                | $\mathbf{1}$   | 10001              | Dadan Kuswanda S.Pd.       | Laki-laki     | Ê    |
|                        |                | $\overline{2}$ | 10002              | Reni Nuraeni S.Pd.         | Perempuan     |      |
| $\mathcal{R}$<br>Siswa |                | 3              | 10003              | Muhamad Abdul Ghofur S.Pd. | Laki-laki     | 龠    |
| 申                      | Mata Pelajaran | 4              | 10004              | Rika Ayu S.Pd.             | Perempuan     | Ĥ    |
|                        |                | 5              | 10005              | Jaedi S.Pd.                | Laki-laki     |      |
|                        |                | 6              | 10006              | Ahmad Kurniawan S.Pd.      | Laki-laki     | 會    |

Gambar 1. Halaman Daftar Guru

#### <span id="page-2-2"></span>**1.1.1 Menambahkan data guru**

Langkah-langkah untuk menambahkan data guru baru sebagai berikut :

- 1. Pilih tombol tambah data yang ada di halaman daftar guru, maka modal tambah data guru akan muncul.
- 2. Isi data guru sesuai data yang diminta sistem.
- 3. Pilih submit untuk menyimpan data

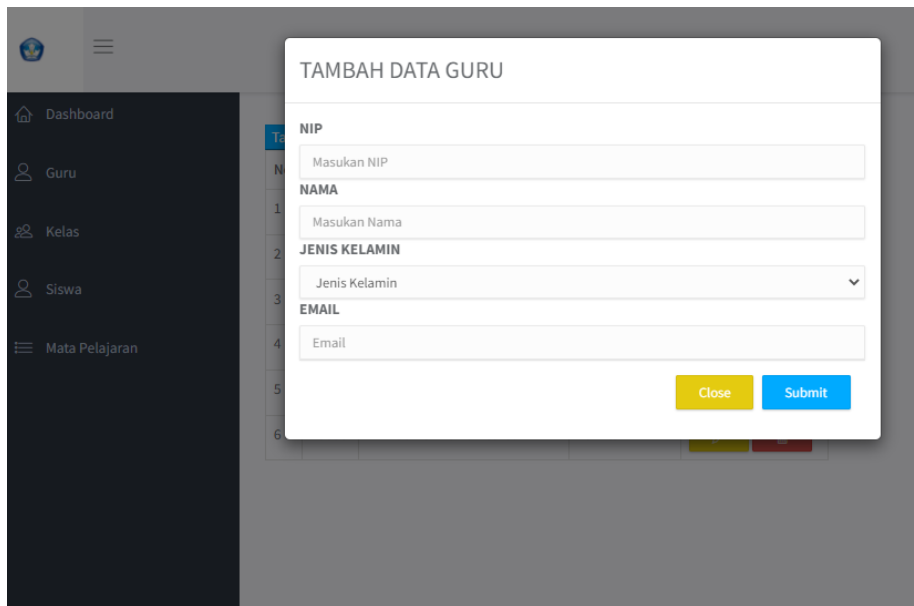

Gambar 2. Modal Tambah Data Siswa

#### <span id="page-3-0"></span>**1.1.2 Mengedit data guru**

Langkah langkah untuk mengedit data guru sebagai berikut :

- 1. Pilih tombol pensil pada kolom aksi, maka modal edit data guru akan muncul.
- 2. Edit data guru sesuai dengan data apa yang akan diedit.
- 3. Pilih submit untuk mengupdate data guru.

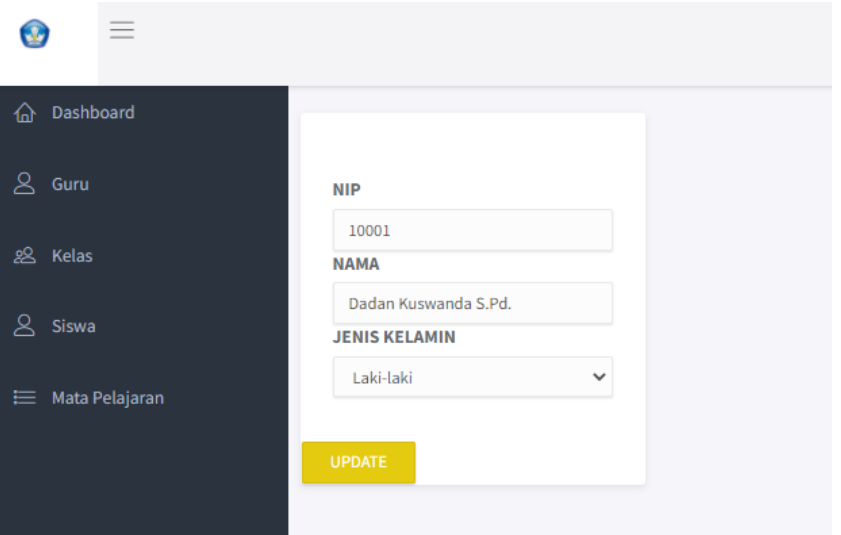

Gambar 3. Modal Edit Guru

#### <span id="page-4-0"></span>**1.1.3 Menghapus data guru**

Langkah-langkah untuk menghapus data guru sebagai berikut :

- 1. Pilih tombol tong sampah pada kolom aksi, maka akan muncul pesan konfirmasi apakah akan melanjutkan hapus data atau tidak.
- 2. Pilih oke untuk melanjutkan hapus data.

| ≡<br>Dashboard<br>伺 | <b>Tambah</b>  |            | 127.0.0.1:8000 menyatakan<br>Apakah Data Akan Dihapus? |               | <b>Batal</b><br>Oke |
|---------------------|----------------|------------|--------------------------------------------------------|---------------|---------------------|
| ዳ<br>Guru           | <b>No</b>      | <b>NIP</b> | Nama                                                   | Jenis Kelamin | Aksi                |
| ஜ<br>Kelas          | $\mathbf{1}$   | 10001      | Dadan Kuswanda S.Pd.                                   | Laki-laki     | û<br>Ű              |
|                     | $\overline{2}$ | 10002      | Reni Nuraeni S.Pd.                                     | Perempuan     | Ê                   |
| ዳ<br><b>Siswa</b>   | 3              | 10003      | Muhamad Abdul Ghofur S.Pd.                             | Laki-laki     | Ê                   |
| Mata Pelajaran<br>⋿ | 4              | 10004      | Rika Ayu S.Pd.                                         | Perempuan     | Ê                   |
|                     | 5              | 10005      | Jaedi S.Pd.                                            | Laki-laki     | 龠                   |
|                     | 6              | 10006      | Ahmad Kurniawan S.Pd.                                  | Laki-laki     | Ò                   |
|                     |                |            |                                                        |               |                     |

Gambar 4. Hapus Guru

## <span id="page-4-1"></span>**1.2 Daftar Kelas**

| Dashboard            | <b>Tambah Data</b> |                    |                                     |        |
|----------------------|--------------------|--------------------|-------------------------------------|--------|
| $\mathsf{S}$<br>Guru | Kode               | Nama               | <b>Wali Kelas</b>                   | Aksi   |
| & Kelas              | K1                 | Kelas 1            | Dadan Kuswanda S.Pd.<br>10001       | 盲<br>0 |
| <b>Siswa</b>         | <b>K2</b>          | Kelas <sub>2</sub> | Reni Nuraeni S.Pd.<br>10002         | ∎<br>0 |
| ₩ata Pelajaran       | K <sub>3</sub>     | Kelas <sub>3</sub> | Muhamad Abdul Ghofur S.Pd.<br>10003 | Ê<br>0 |
|                      | K4                 | Kelas 4            | Rika Ayu S.Pd.<br>10004             | û<br>0 |
|                      | K <sub>5</sub>     | Kelas 5            | Jaedi S.Pd.<br>10005                | û<br>0 |
|                      | <b>K6</b>          | Kelas 6            | Ahmad Kurniawan S.Pd.<br>10006      | 盲<br>/ |

Gambar 5. Halaman Daftar Kelas

#### <span id="page-5-0"></span>**1.2.1 Menambahkan data kelas**

Langkah-langkah untuk menambahkan data kelas baru sebagai berikut :

- 1. Pilih tombol tambah data yang ada di halaman daftar kelas, maka modal tambah data kelas akan muncul.
- 2. Isi data kelas sesuai data yang diminta sistem.
- 3. Pilih submit untuk menyimpan data

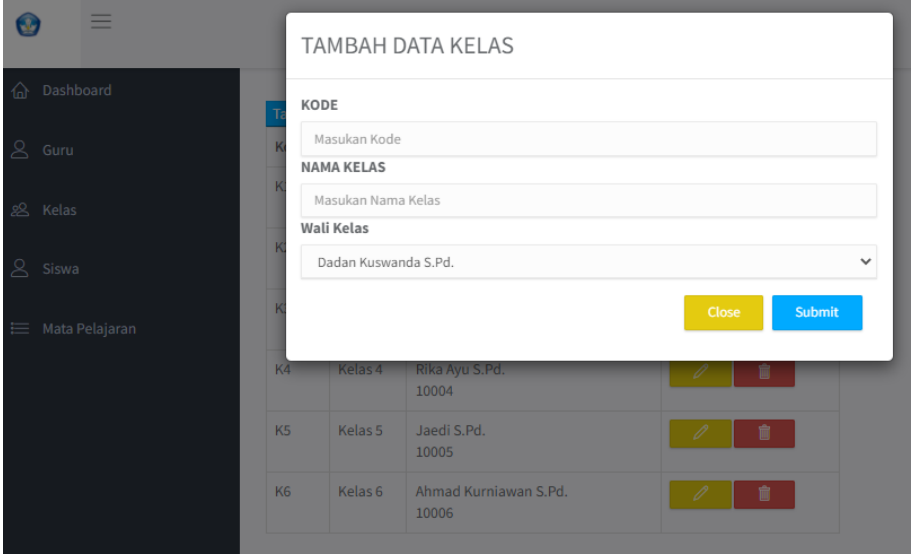

Gambar 6. Modal Tambah Kelas

#### <span id="page-5-1"></span>**1.2.2 Mengedit data kelas**

Langkah langkah untuk mengedit data kelas sebagai berikut :

- 1. Pilih tombol pensil pada kolom aksi, maka modal edit data kelas akan muncul.
- 2. Edit data kelas sesuai dengan data apa yang akan diedit.
- 3. Pilih submit untuk mengupdate data kelas.

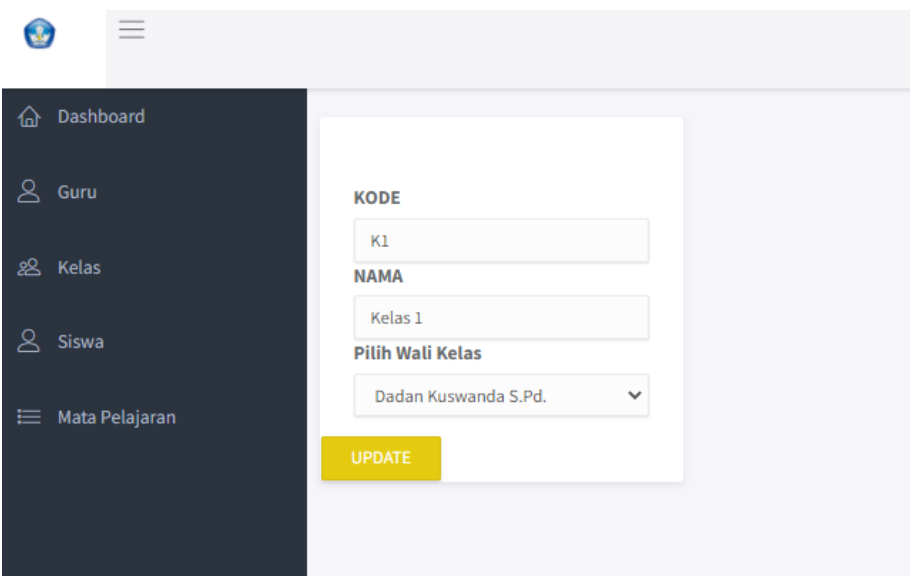

Gambar 7. Modal Edit Kelas

#### <span id="page-6-0"></span>**1.2.3 Menghapus data kelas**

Langkah-langkah untuk menghapus data kelas sebagai berikut :

- 1. Pilih tombol tong sampah pada kolom aksi, maka akan muncul pesan konfirmasi apakah akan melanjutkan hapus data atau tidak.
- 2. Pilih oke untuk melanjutkan hapus data.

|                     |                |                    | 127.0.0.1:8000 menyatakan<br>Apakah Data Akan Dihapus? |                     |
|---------------------|----------------|--------------------|--------------------------------------------------------|---------------------|
| Dashboard<br>屳      | Tambah         |                    |                                                        | Oke<br><b>Batal</b> |
| ୟ<br>Guru           | Kode           | <b>Nama</b>        | <b>Wali Kelas</b>                                      | Aksi                |
| 28 Kelas            | K1             | Kelas 1            | Dadan Kuswanda S.Pd.<br>10001                          | 0<br>û              |
| &<br>Siswa          | K <sub>2</sub> | Kelas <sub>2</sub> | Reni Nuraeni S.Pd.<br>10002                            | û<br>0              |
| Mata Pelajaran<br>⋿ | K <sub>3</sub> | Kelas <sub>3</sub> | Muhamad Abdul Ghofur S.Pd.<br>10003                    | û<br>0              |
|                     | K4             | Kelas 4            | Rika Ayu S.Pd.<br>10004                                | 會                   |
|                     | K <sub>5</sub> | Kelas 5            | Jaedi S.Pd.<br>10005                                   | 會<br>D              |
|                     | <b>K6</b>      | Kelas 6            | Ahmad Kurniawan S.Pd.<br>10006                         | 0                   |
|                     |                |                    |                                                        |                     |

Gambar 8. Hapus Kelas

### <span id="page-7-0"></span>**1.3 Daftar Siswa**

| Ξ<br>Œ,                 |                             |                    |                       |                                                        |                         |       |                               | $\bigcirc$ admin |
|-------------------------|-----------------------------|--------------------|-----------------------|--------------------------------------------------------|-------------------------|-------|-------------------------------|------------------|
| h Dashboard             |                             |                    |                       |                                                        |                         |       |                               | Cari             |
| $\mathsf{a}$<br>Guru    |                             | <b>Tambah Data</b> |                       |                                                        |                         |       |                               |                  |
|                         | No                          | <b>NIS</b>         | Nama                  | <b>Jenis Kelamin</b>                                   | <b>Tempat Tgl Lahir</b> | Agama | Alamat                        | Aksi             |
| g Kelas                 | $\mathbf{1}$                | 1101               | Nurmala Pujayanti     | Perempuan                                              | Ciamis, 02/01/2015      | Islam | Tambaksari 01/01 Tambaksari   |                  |
| $\mathsf{S}$<br>Siswa   | $\overline{2}$              | 1102               | Ririh Rahmawati       | Perempuan                                              | Margamulya, 03/04/2015  | Islam | Linggaharja, 01/01 Tambaksari |                  |
| <b>E Mata Pelajaran</b> | $\overline{\mathbf{3}}$     | 1103               | Annisa Rahmawati      | Perempuan                                              | Bandung, 04/09/2016     | Islam | Linggaharja, 02/01 Tambaksari |                  |
|                         | 4                           | 1104               | Angga Hudaya          | Laki-laki                                              | Cigugur, 11/03/2015     | Islam | Cukangbiru, 03/12 Tambaksari  |                  |
|                         | 5                           | 1105               | Miftah Nurfaisal      | Laki-laki                                              | Cijulang, 05/10/2016    | Islam | Kaso, 10/02 Kaso              | 侖                |
|                         | 6                           | 1106               | Sendi Suhendar        | Laki-laki                                              | Cilantung, 09/05/2016   | Islam | Cilantung, 05/02 Mekarsari    | 而                |
|                         | $\overline{7}$              | 1107               | Wandi Suwanda         | Laki-laki                                              | Cimacan, 12/01/2015     | Islam | Cukangbiru, 09/04 Tambaksari  |                  |
|                         | in                          |                    |                       |                                                        |                         |       |                               |                  |
|                         |                             |                    |                       |                                                        |                         |       |                               |                  |
|                         | $\mathcal{L}_{\mathcal{L}}$ |                    | $5-1$<br>-6<br>3<br>4 | 7 <sup>1</sup><br>8<br>$\overline{9}$<br>$\rightarrow$ |                         |       |                               |                  |

Gambar 9. Halaman Daftar Siswa

#### <span id="page-7-1"></span>**1.3.1 Menambahkan data siswa**

Langkah-langkah untuk menambahkan data siswa baru sebagai berikut :

- 1. Pilih tombol tambah data yang ada di halaman daftar siswa, maka modal tambah data siswa akan muncul.
- 2. Isi data siswa sesuai data yang diminta sistem.
- 3. Pilih submit untuk menyimpan data

| Ξ<br>$\bullet$     |                |                           | TAMBAH DATA SISWA                     |                 |                       | admin |
|--------------------|----------------|---------------------------|---------------------------------------|-----------------|-----------------------|-------|
| @ Dashboard        |                |                           | <b>NIS</b>                            |                 |                       | Cari  |
| $8$ Guru           |                | <b>Tambah Data</b>        | Masukan NIS                           |                 |                       |       |
|                    | <b>No</b>      | <b>NIS</b>                | NAMA                                  |                 |                       | Aksi  |
| <b>&amp; Kelas</b> | $\mathbf{1}$   | 1101                      | Masukan Nama<br>EMAIL                 |                 | ari 01/01 Tambaksari  |       |
| 8 Siswa            | $\overline{2}$ | 1102                      | Email                                 |                 | rja, 01/01 Tambaksari |       |
| ₩ata Pelajaran     | $\overline{3}$ | 1103                      | <b>JENIS KELAMIN</b><br>Laki-laki     | $\checkmark$    | rja, 02/01 Tambaksari | 亩     |
|                    | $\overline{a}$ | 1104                      | <b>TEMPAT / TANGGAL LAHIR</b>         |                 | iru, 03/12 Tambaksari |       |
|                    | $\overline{5}$ | 1105                      | Masukan Tempat Tanggal Lahir<br>AGAMA |                 | 02 Kaso               | 尙     |
|                    | 6              | 1106                      | Islam                                 | $\checkmark$    | z. 05/02 Mekarsari    |       |
|                    | $\overline{7}$ | 1107                      | <b>ALAMAT</b><br>Masukan Alamat       |                 | iru, 09/04 Tambaksari | 盲     |
|                    |                |                           | <b>GOLONGAN DARAH</b>                 |                 |                       |       |
|                    | in.            |                           | A                                     | $\checkmark$    |                       |       |
|                    | $\sim$         | $\,1\,$<br>$\overline{2}$ | Pilih Kelas                           |                 |                       |       |
|                    |                |                           | Kelas 1                               | $\checkmark$    |                       |       |
|                    |                |                           |                                       | Close<br>Submit |                       |       |

Gambar 10. Modal Tambah Siswa

#### <span id="page-7-2"></span>**1.3.2 Mengedit data siswa**

Langkah langkah untuk mengedit data siswa sebagai berikut :

- 1. Pilih tombol pensil pada kolom aksi, maka modal edit data siswa akan muncul.
- 2. Edit data siswa sesuai dengan data apa yang akan diedit.
- 3. Pilih submit untuk mengupdate data siswa.

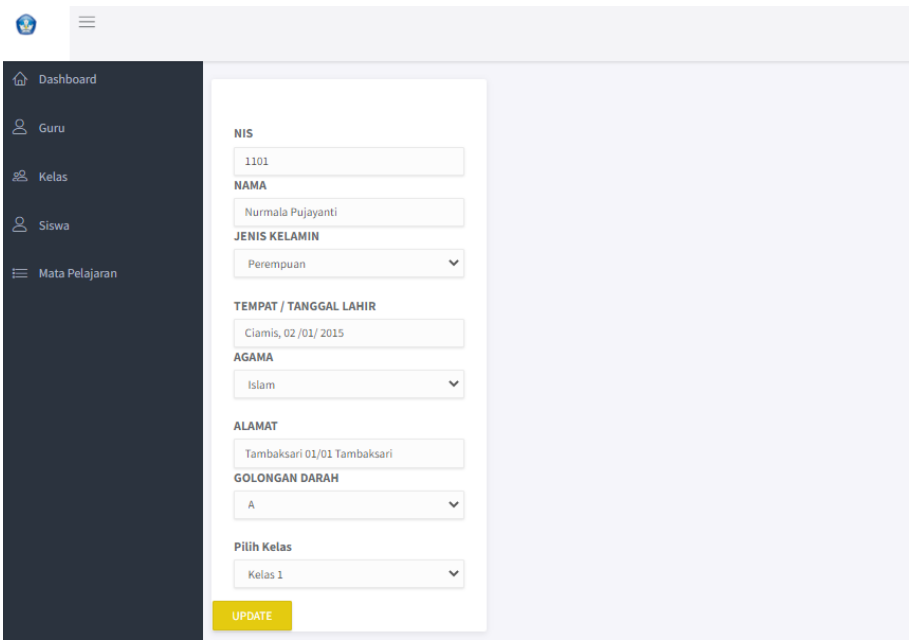

Gmabar 11. Modal Edit Siswa

#### <span id="page-8-0"></span>**1.3.3 Menghapus data siswa**

Langkah-langkah untuk menghapus data siswa sebagai berikut :

- 1. Pilih tombol tong sampah pada kolom aksi, maka akan muncul pesan konfirmasi apakah akan melanjutkan hapus data atau tidak.
- 2. Pilih oke untuk melanjutkan hapus data.

| e.           |           | $\equiv$       |                |                    | Apakah Data Akan Dihapus?     | sistempenilaian.my.id menyatakan       |                         |              |                               | admin |
|--------------|-----------|----------------|----------------|--------------------|-------------------------------|----------------------------------------|-------------------------|--------------|-------------------------------|-------|
| ⋒            | Dashboard |                |                |                    |                               |                                        | Oke                     | <b>Batal</b> |                               | Cari  |
| $\mathsf{R}$ | Guru      |                |                | <b>Tambah Data</b> |                               |                                        |                         |              |                               |       |
|              |           |                | No             | <b>NIS</b>         | Nama                          | <b>Jenis Kelamin</b>                   | <b>Tempat Tgl Lahir</b> | Agama        | Alamat                        | Aksi  |
| 恖            | Kelas     |                | 1              | 1101               | Nurmala Pujayanti             | Perempuan                              | Ciamis, 02/01/2015      | <b>Islam</b> | Tambaksari 01/01 Tambaksari   |       |
| $\mathsf{A}$ | Siswa     |                | $\overline{2}$ | 1102               | Ririh Rahmawati               | Perempuan                              | Margamulya, 03/04/2015  | Islam        | Linggaharja, 01/01 Tambaksari |       |
|              |           | ₩ata Pelajaran | $\overline{3}$ | 1103               | Annisa Rahmawati              | Perempuan                              | Bandung, 04/09/2016     | Islam        | Linggaharja, 02/01 Tambaksari |       |
|              |           |                | 4              | 1104               | Angga Hudaya                  | Laki-laki                              | Cigugur, 11/03/2015     | Islam        | Cukangbiru, 03/12 Tambaksari  |       |
|              |           |                | 5              | 1105               | Miftah Nurfaisal              | Laki-laki                              | Cijulang, 05/10/2016    | Islam        | Kaso, 10/02 Kaso              |       |
|              |           |                | 6              | 1106               | Sendi Suhendar                | Laki-laki                              | Cilantung, 09/05/2016   | Islam        | Cilantung, 05/02 Mekarsari    | 龠     |
|              |           |                | $\overline{7}$ | 1107               | Wandi Suwanda                 | Laki-laki                              | Cimacan, 12/01/2015     | Islam        | Cukangbiru, 09/04 Tambaksari  |       |
|              |           |                | in             |                    |                               |                                        |                         |              |                               |       |
|              |           |                |                | $\overline{2}$     | $\overline{3}$<br>5<br>4<br>6 | 7 <sup>1</sup><br>8<br>$9 \rightarrow$ |                         |              |                               |       |

Gambar 12. Hapus Kelas

### <span id="page-9-0"></span>**1.4 Daftar Mata Pelajaran**

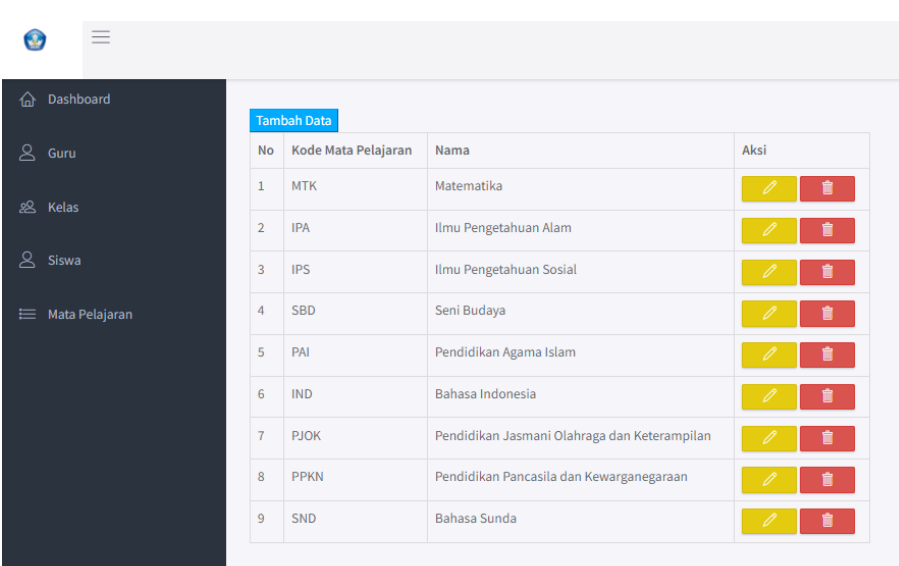

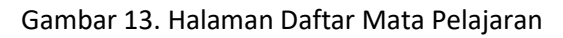

#### <span id="page-9-1"></span>**1.4.1 Menambahkan data mata pelajaran**

Langkah-langkah untuk menambahkan data guru baru sebagai berikut :

- 1. Pilih tombol tambah data yang ada di halaman daftar mata pelajaran, maka modal tambah data mata pelajaran akan muncul.
- 2. Isi data mata pelajaran sesuai data yang diminta sistem.
- 3. Pilih submit untuk menyimpan data

Gambar 14. Modal Tambah Siswa

#### <span id="page-10-0"></span>**1.4.2 Mengedit data mata pelajaran**

Langkah langkah untuk mengedit data siswa sebagai berikut :

- 1. Pilih tombol pensil pada kolom aksi, maka modal edit data mata pelajaran akan muncul.
- 2. Edit data mata pelajaran sesuai dengan data apa yang akan diedit.
- 3. Pilih submit untuk mengupdate data mata pelajaran.

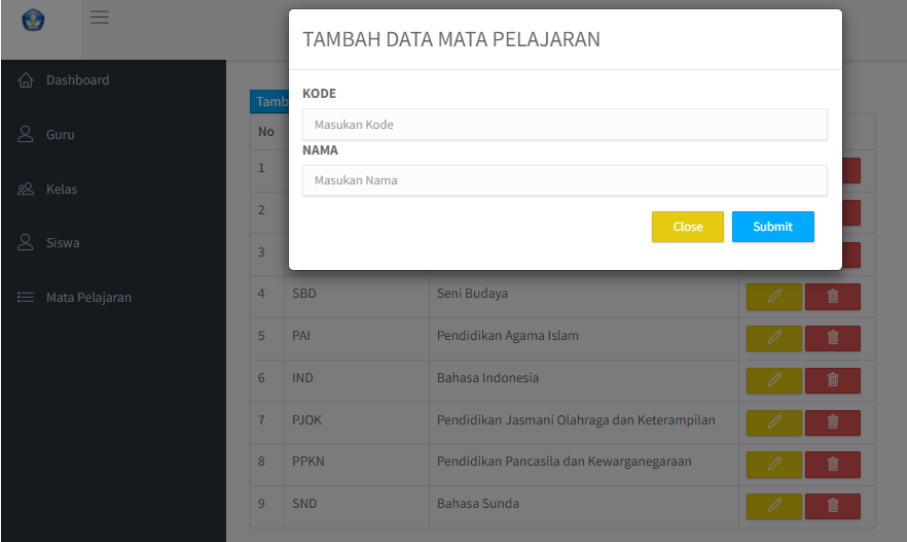

Gambar 15. Modal Edit Siswa

#### <span id="page-10-1"></span>**1.4.3 Menghapus data mata pelajaran**

Langkah-langkah untuk menghapus data mata pelajaran sebagai berikut :

- 1. Pilih tombol tong sampah pada kolom aksi, maka akan muncul pesan konfirmasi apakah akan melanjutkan hapus data atau tidak.
- 2. Pilih oke untuk melanjutkan hapus data.

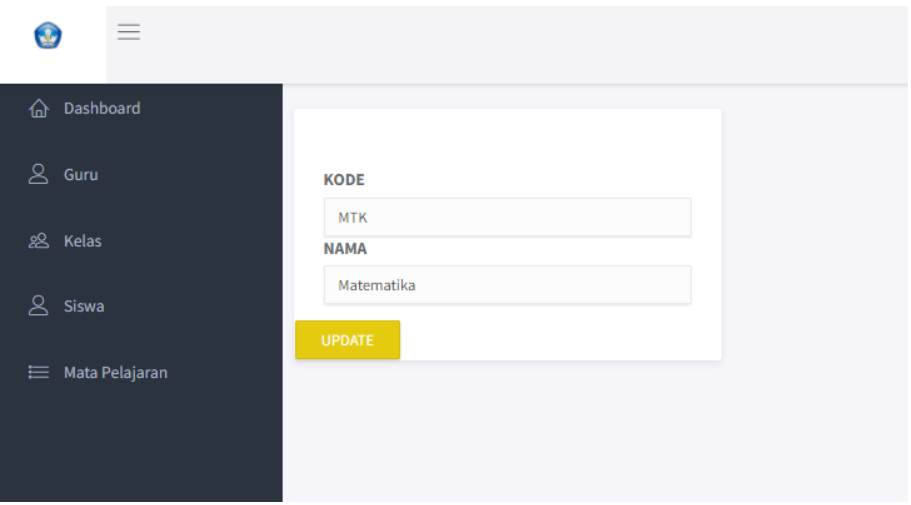

Gambar 16. Hapus Mata Pelajaran

## <span id="page-11-0"></span>**2. GURU**

### <span id="page-11-1"></span>**2.1 Melihat Daftar Nilai Siswa**

Langkah-langkah untuk masuk ke profile nilai siswa sebagai berikut :

- 1. Untuk melihat daftar nilai siswa yang diampu cukup pilih dtab halaman daftar nilai siswa.
- 2. Untuk melihat daftar nilai profile siswa cukup pilih nama siswa, maka akan muncul halaman profile nilai siswa tersebut. Guru bisa menambah dan menghapus data nilai

| $=$                   |                |                   |                    |
|-----------------------|----------------|-------------------|--------------------|
| Dashboard<br>佡        |                |                   |                    |
|                       | Ranking        | Nama Siswa        | <b>Total Nilai</b> |
| Data Nilai Siswa<br>ஐ | $\mathbf{1}$   | Nurmala Pujayanti | 81                 |
|                       | $\overline{2}$ | Annisa Rahmawati  | 80                 |
|                       | 3              | Angga Hudaya      | 75                 |
|                       | 4              | Ririh Rahmawati   | 68                 |
|                       | 5              | Miftah Nurfaisal  | $\mathbf{0}$       |
|                       | 6              | Sendi Suhendar    | $\mathbf{0}$       |
|                       | $\overline{7}$ | Wandi Suwanda     | $\mathbf{0}$       |
|                       | 8              | Ilham Baihaki     | $\mathbf 0$        |
|                       | $\overline{9}$ | Didin Saehudin    | $\pmb{0}$          |
|                       | 10             | Raka Widia        | $\mathbf{0}$       |
|                       |                |                   |                    |

Gambar 17. Melihat Daftar Nilai Satu Kelas

### <span id="page-12-0"></span>**2.2 Menambah Nilai Siswa**

:

Langkah-langkah untuk menambah nilai siswa tiap mata pelajaran sebagai berikut

- 1. Untuk menginputkan nilai siswa dengan pilih tombol tambah , setelah itu akan muncul modal input nilai.
- 2. Pilih nama pelajaran isikan nilai.
- 3. Setelah mengisi modal input nilai, pilih submit untuk menyimpan data.

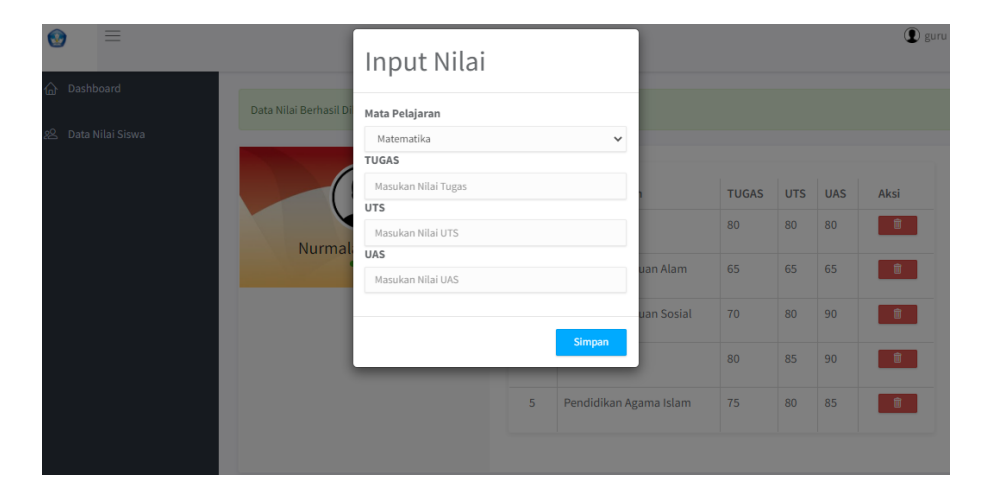

Gambar 18. Modal Tambah Nilai Siswa

## <span id="page-12-1"></span>**2.2 Menghapus Nilai Siswa**

Langkah-langkah untuk menghapus nilai siswa tiap mata pelajaran sebagai berikut

1. Untuk menghapus data nilai cukup dengan pilih menu tong sama pada kolom aksi, maka pesan konfirmasi hapus data akan muncul, untuk melanjutkan hapus data pilih oke.

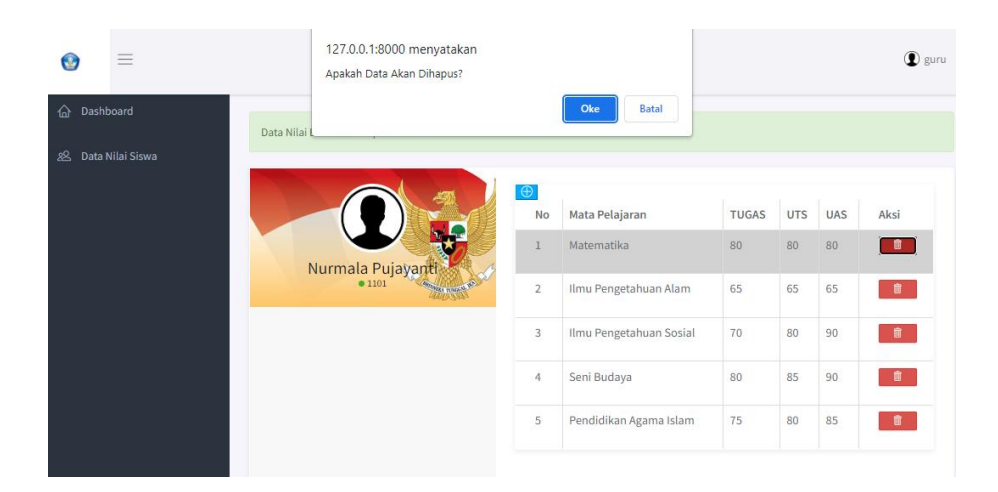

Gambar 19. Hapus Nilai Siswa

## <span id="page-13-0"></span>**3. SISWA**

## <span id="page-13-1"></span>**3.1 Melihat Nilai**

Langkah-langkah untuk melihat nilai sebagai berikut :

1. Pilih tab nilai, maka akan muncul daftar nilai untuk seluruh mata pelajaran yang nilainya sudah diinputkan oleh guru.

| ≡                 |                |                                              |              |            |            |
|-------------------|----------------|----------------------------------------------|--------------|------------|------------|
| Dashboard         |                |                                              |              |            |            |
|                   | <b>No</b>      | Mata Pelajaran                               | <b>Tugas</b> | <b>UTS</b> | <b>UAS</b> |
| Nilai<br><u>W</u> | $\mathbf{1}$   | Matematika                                   | 80           | 80         | 80         |
|                   | $\overline{2}$ | Ilmu Pengetahuan Alam                        | 65           | 65         | 65         |
|                   |                | Ilmu Pengetahuan Sosial                      | 70           | 80         | 90         |
|                   | 4              | Seni Budaya                                  | 80           | 85         | 90         |
|                   | 5              | Pendidikan Agama Islam                       | 75           | 80         | 85         |
|                   | 6              | Bahasa Indonesia                             | 90           | 85         | 80         |
|                   | $\overline{7}$ | Pendidikan Jasmani Olahraga dan Keterampilan | 82           | 78         | 92         |
|                   | 8              | Pendidikan Pancasila dan Kewarganegaraan     | 90           | 87         | 85         |
|                   | 9              | Bahasa Sunda                                 | 85           | 76         | 93         |

Gambar 20. Halaman Nilai Untuk Siswa